#### **How to install, uninstall, activate, and deactivate EED silently April 21, 2017**

It is now possible to silently install, uninstall, activate, and deactivate EED using a command line command in a batch-file. The feature for activation/deactivation was added in EED v4.18 update dated April 21, 2017.

#### **Installation**

Make a command file (e.g. "EED install.cmd") with this text and run to install:

EED\_Setup.exe /VERYSILENT /SUPPRESSMSGBOXES

After installation, activation is necessary, see below.

See Appendix A for more options.

#### **Uninstallation**

Upon installation, the uninstall file "unins000.exe" will be created in folder

"C:\Program Files (x86)\BLOCON\EED\_vX.XX"

Make a command file (e.g. "EED\_Uninstall.cmd") with this text:

unins000 /VERYSILENT /SUPPRESSMSGBOXES

Copy to folder above and run to uninstall EED. Note that EED also will be automatically deactivated upon uninstallation, so deactivation before uninstallation (when using "unins000.exe") is not necessary.

#### **Activation**

Place a command file (e.g. "EED activate.cmd") in folder "C:\Program Files (x86)\BLOCON\EED\_v4.18" (or where EED v4 18.exe is located) with this text:

EED\_v4\_18 activate *yourproductkey*

A file "ActivationLog.txt" will be created (or appended if it already exists) in folder "C:\Users\username\Documents\Blocon\EED 4"

A correct activation will be shown in this file as

EED v4.18 2017-04-21 at 11:53:47. ACTIVATE. Result: Activated

Tips: delete the command file afterwards in order not to expose your product key.

#### **Deactivation**

Place a command file (e.g. "EED\_deactivate.cmd") in folder "C:\Program Files (x86)\BLOCON\EED\_v4.18" (or where EED v4 18.exe is located) with this text:

EED\_v4\_18 deactivate *yourproductkey*

A file "ActivationLog.txt" will be created (or appended if it already exists) in folder "C:\Users\username\Documents\Blocon\EED 4"

A correct deactivation will be shown in this file as

EED v4.18 2017-04-21 at 11:58:18. DEACTIVATE. Result: Deactivated

Tips: delete the command file afterwards in order not to expose your product key.

# **Appendix A**

The Inno Setup install parameters that are required for silent installation:

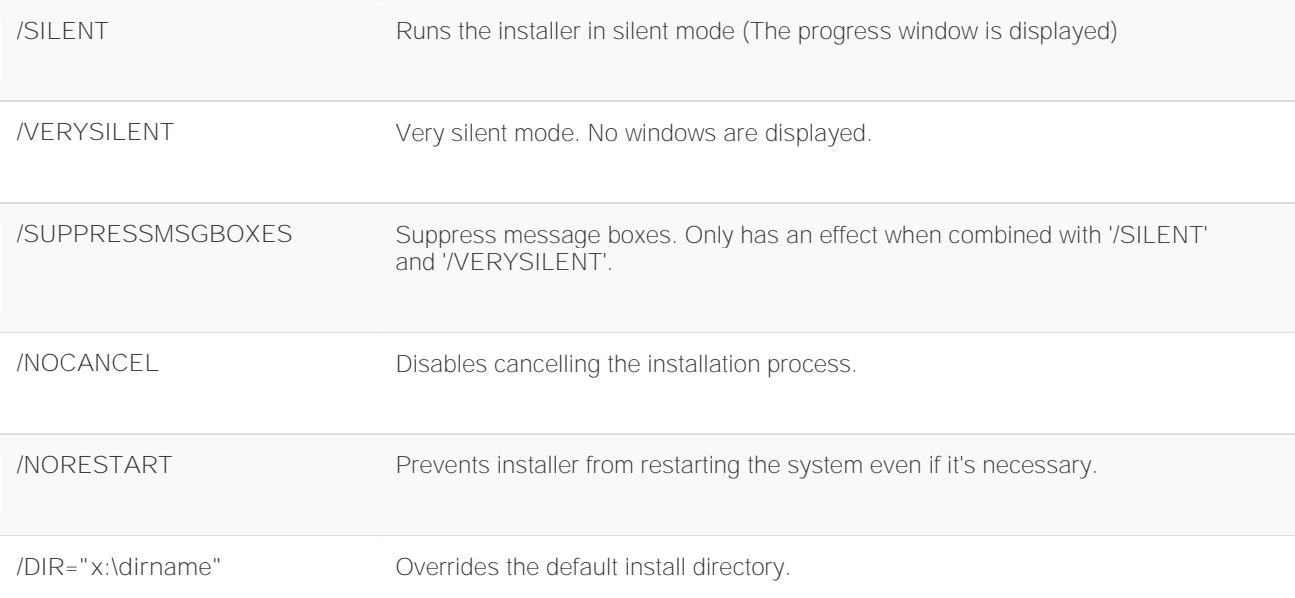

## Example

Silently install the program, prevent restarting the system.

setup.exe /VERYSILENT /SUPPRESSMSGBOXES /NORESTART

### See also

[http://www.silentinstall.org/inno\\_setup](http://www.silentinstall.org/inno_setup)